Anleitung zum Anzeigen der Gewässerrandstreifen in iBALIS

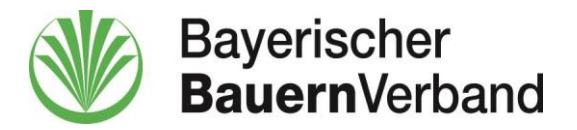

13.11.2019

## Einloggen in iBALIS unter 1.

 $\overline{a}$ [https://www.stmelf.bayern.de/ibalis/Ly5D8tAwZgsEoGRdLjqpzxtE9s4\\_YazM/Ly567;jsessionid=3D001F773B](https://www.stmelf.bayern.de/ibalis/Ly5D8tAwZgsEoGRdLjqpzxtE9s4_YazM/Ly567;jsessionid=3D001F773B70AE6E3FCFC3859F8EBD85.2) [70AE6E3FCFC3859F8EBD85.2](https://www.stmelf.bayern.de/ibalis/Ly5D8tAwZgsEoGRdLjqpzxtE9s4_YazM/Ly567;jsessionid=3D001F773B70AE6E3FCFC3859F8EBD85.2)

 $\overline{2}$ .

-

Feldstückskarte auswählen

## Tabelle auf rechter Bildschirmseite 3.

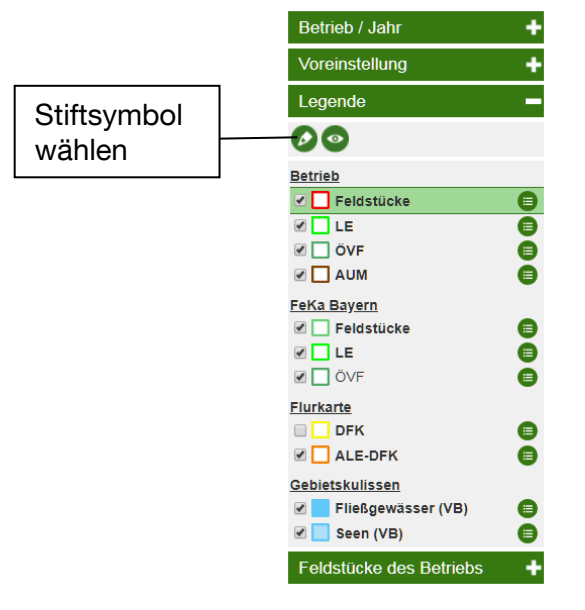

4.

Ebenenauswahl erscheint

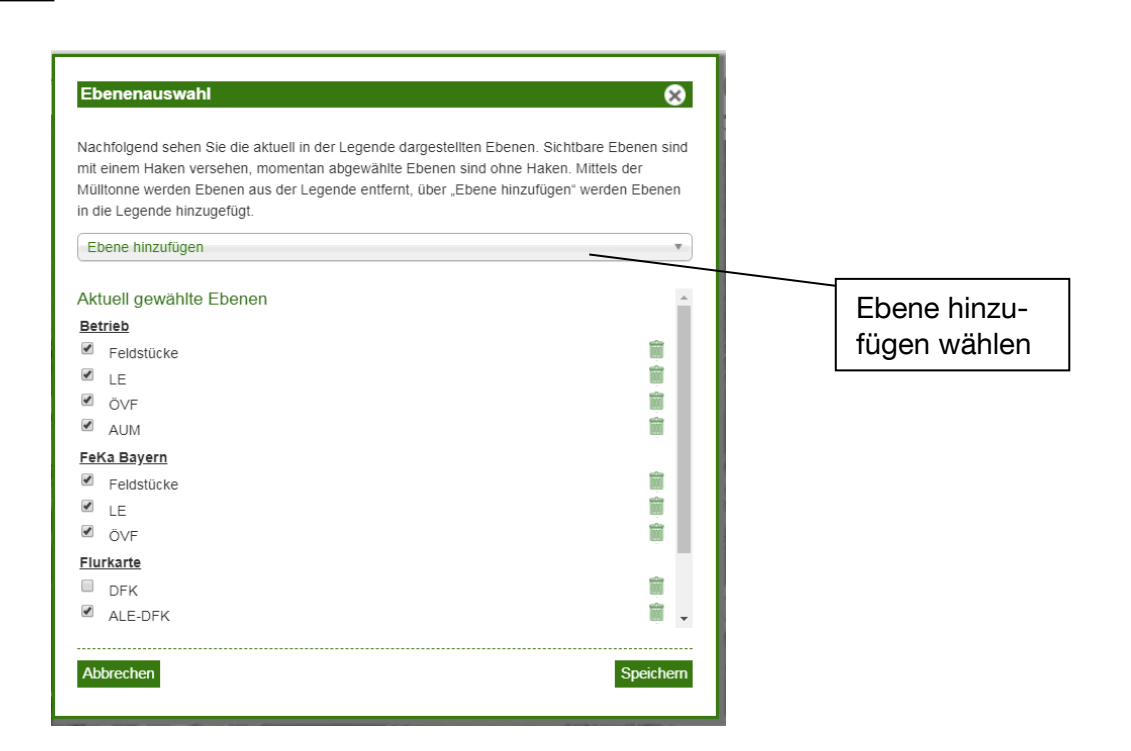

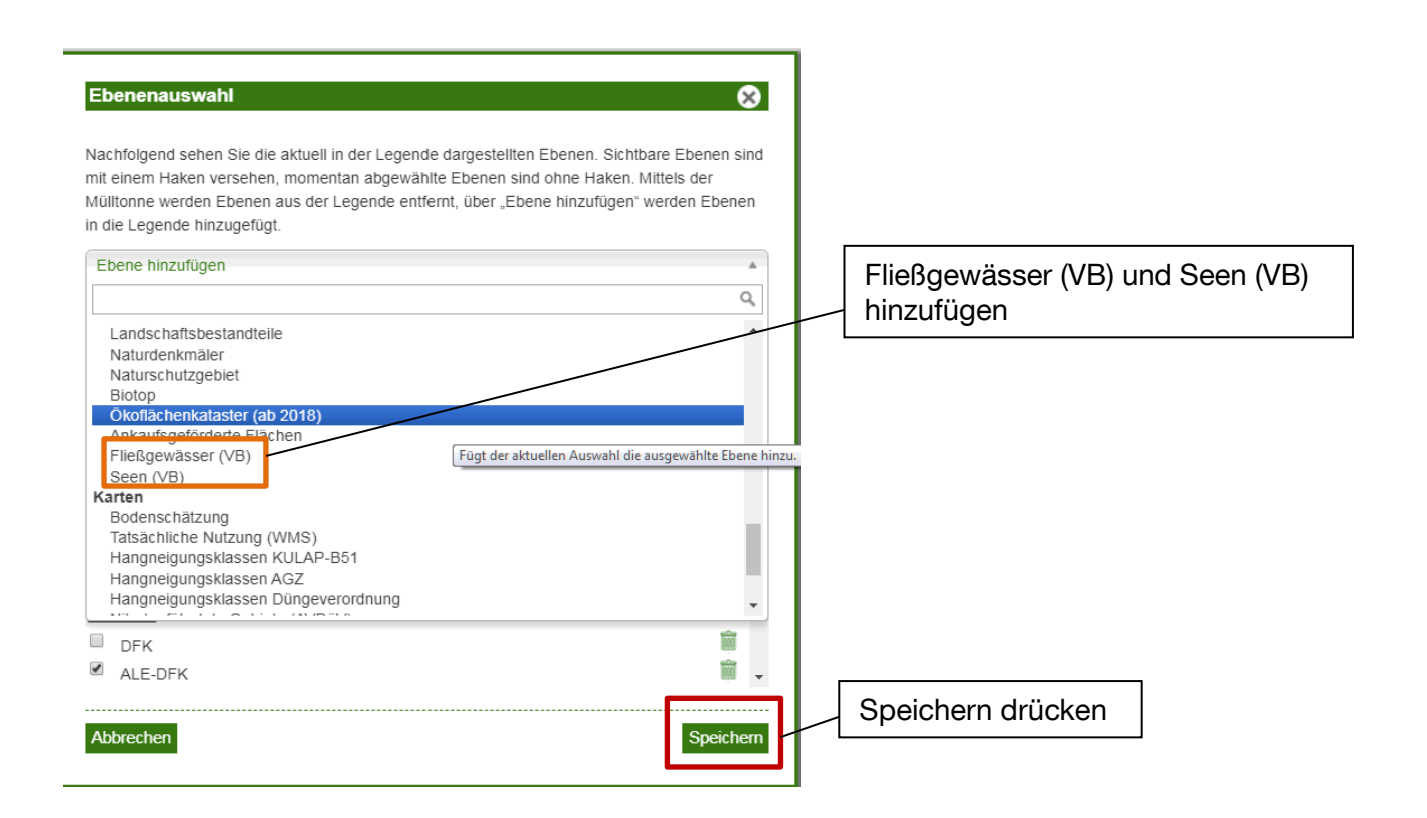

6.

 Wenn für beide Gebietskulissen die Haken gesetzt sind, ist die Karte zu den Gewässerrand streifen darstellbar (blauer Kasten) und kann eingesehen werden

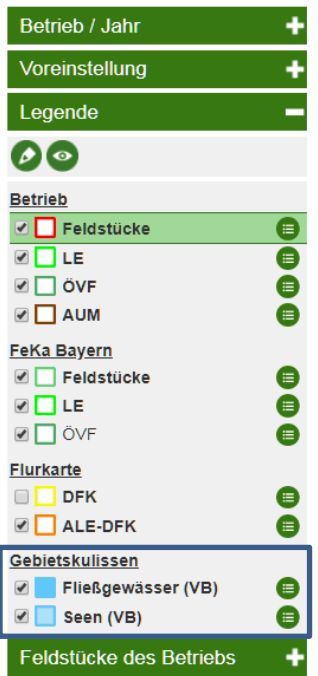